## 第37回日本中東学会年次大会オンラインミーティング

## 司会者補佐向けガイド

2021/05/08

はじめに

本ガイドは第 37 回⽇本中東学会年次⼤会において、主に当⽇の業務分担に関する司会者補佐向けの資料です。 なお Zoom ミーティングの操作など技術的な内容については別途「Zoom オンラインミーティングマニュアル」 を参照ください。

発表の前日までに準備すること

司会者補佐①(主)(MR 管理担当):

事前に事務局の Zoom アカウントより代替ホストとして招待された旨を通知するメールが届きます。メール本文 中のリンクよりミーティングに参加してください。

司会者補佐②(副)(レジュメ配付・タイムキーパー担当):

MR で発表者がハンドアウト(説明資料・レジュメ等)を利用する場合、事前にメール等でデータを受け取って ください。発表が始まった後で、チャットウィンドウ経由でハンドアウトを配布します(後述)。

【司会者補佐①(主)】ホスト権限、共同ホストの設定

オンラインミーティングでは司会者補佐①(主)は「ホスト」、司会者補佐②(副)は「共同ホスト」の権限で参 加します。しかし MR への入室時点では権限を持っていません。

そのため、司会者補佐(1)(主)は自身がホストの権限をリクエストし、ホストになったうえで、司会者補佐(2)(副) に「共同ホスト」を設定します。以下は一連の操作の流れです。

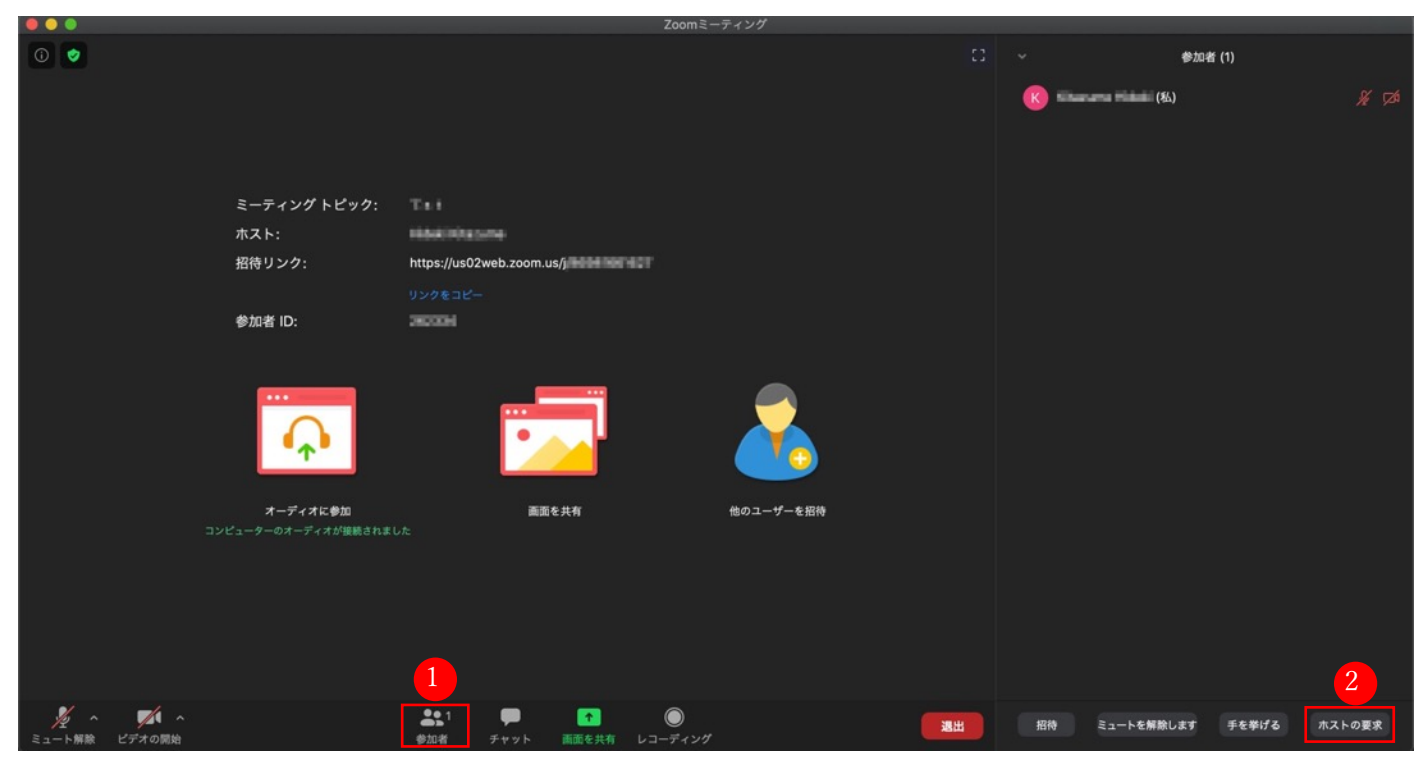

1. 下部メニュー「参加者」をクリック(①)、参加者ウィンドウ右下「ホストの要求」をクリックする(②)

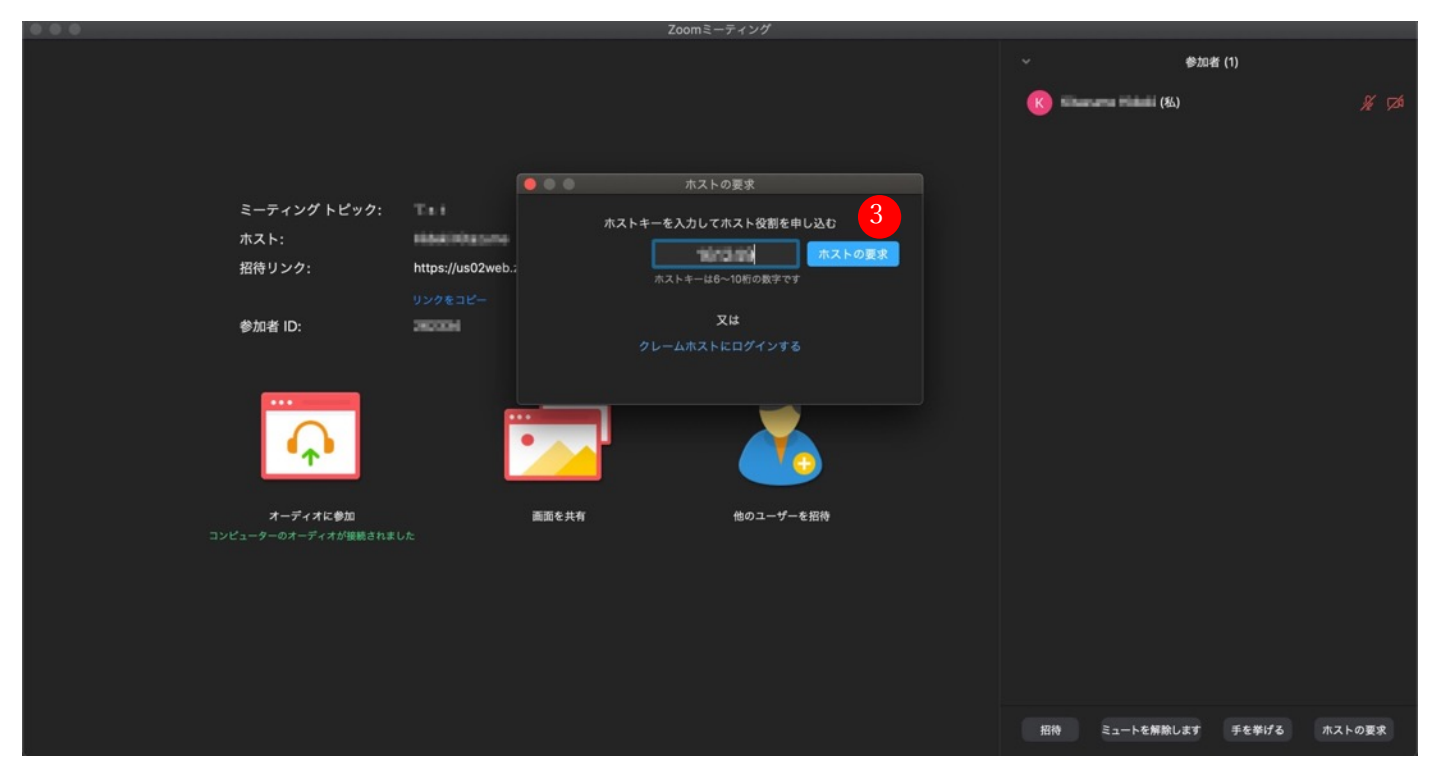

2. 実行委員会より通知されたホストキーを入力し、「ホストの要求」をクリックする(3)

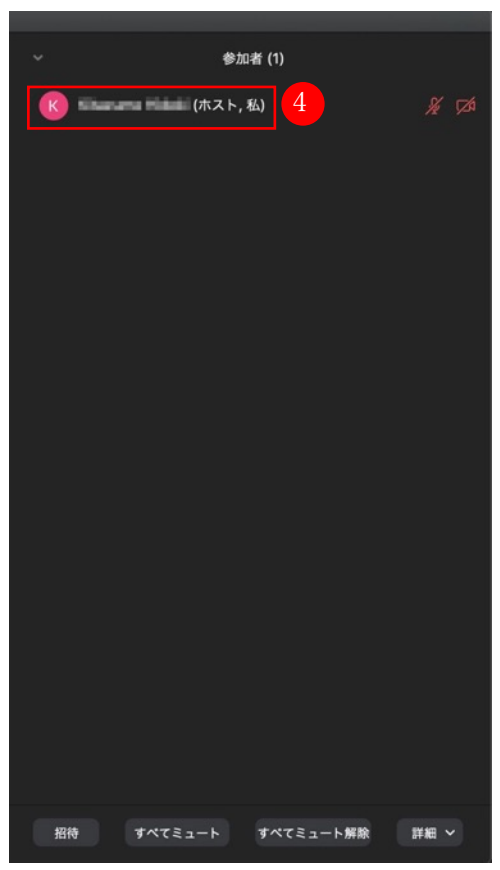

3. 参加者ウィンドウの自分のアカウントに「ホスト」と表記されていることを確認する (4)

## 【重要】【司会者補佐①(主)】:司会者補佐②(副)を共同ホストに設定する

司会者補佐①(主)は司会者補佐②(副)を共同ホストにするため、以下の手順で共同ホストを割り当てます。

- 1. メインウィンドウ下部の「参加者の管理」をクリックします。
- 2. 共同ホストにする参加者名にカーソルを合わせて「詳細」を選択します。
- 3. 「共同ホストにする」をクリックします。

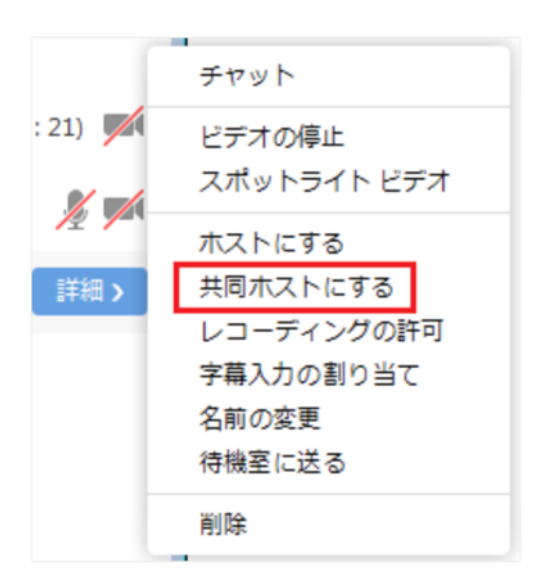

司会者補佐①(主)・司会者補佐②(副)は以下の権限を持っています。

- ・ 参加者のマイクのミュート操作
- ・ 参加者の名前の変更
- ・ ミーティングの録画許可
- ・ 参加者の削除

司会者補佐①(主)は議事進行のかたわら、必要に応じて以下の操作を行います。 例)

- ・ 会の最中に誤ってマイクをオンにしているユーザーのマイク設定を強制的に消⾳する
- ・ わかりにくい名前で参加し、研究発表の進⾏の妨げになっていると判断される場合は、チャット機能などで 会員であることを確認し、表⽰名の変更を促す

ミーティング開始前 発表前の準備事項

ミーティングルームにはポータルサイトのタイムテーブル上のリンクから移動できます。 司会者補佐①(主)・司会者補佐②(副)は研究発表開始 20 分前にはミーティングルームに入室してください。 研究発表が始まる前に、発表者の使⽤するファイルや配布を希望する資料について確認をしておいてください。

Zoom の環境設定

ミーティング前に以下の項目について確認をします。

1) オーディオのテスト

「コンピューターオーディオのテスト」を実施してマイク、イヤホンが正常に作動するか確認してください。

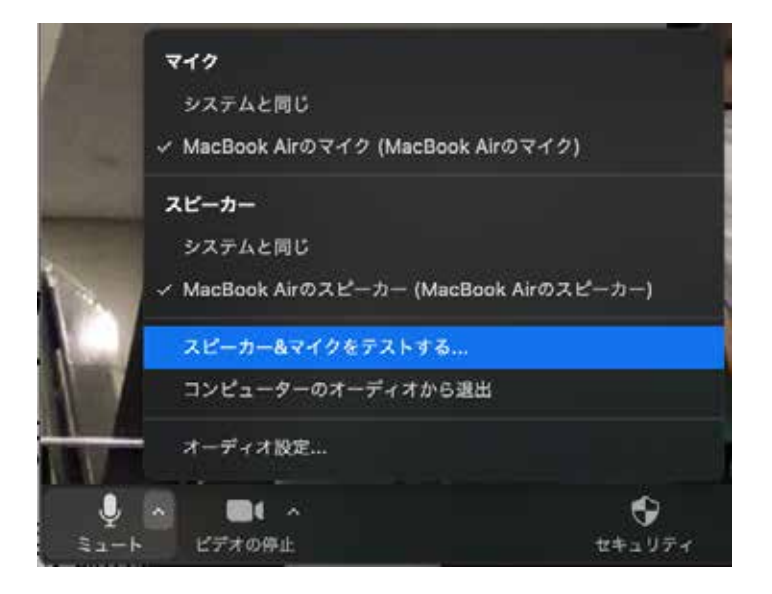

2) 待機状態

発表会が始まるまでの間、マイク、ビデオをオフの状態にして待機状態にしておきます。 Zoom 操作画面の左下、「ミュート」「ビデオの停止」ボタンをそれぞれクリックします。

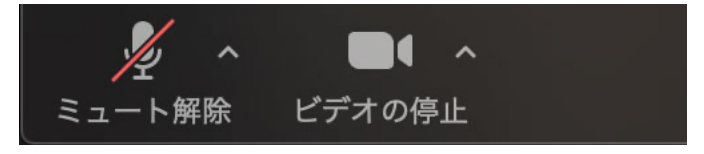

3) コンピューターの⾳声共有設定

PC で音声を再生する場合、通常の設定では音声を Zoom に流すことはできません。

司会は発表時間終了の5分前および1分前にベルを鳴らすため(後述)、あらかじめ音声設定をする必要があり ます。

そのため「画面共有」をクリックし、表示されるウィンドウの左下「コンピューターの音声を共有」をクリック し、音声を Zoom 上で流せるようにします。詳細は「Zoom オンラインミーティングマニュアル」を参照下さい。

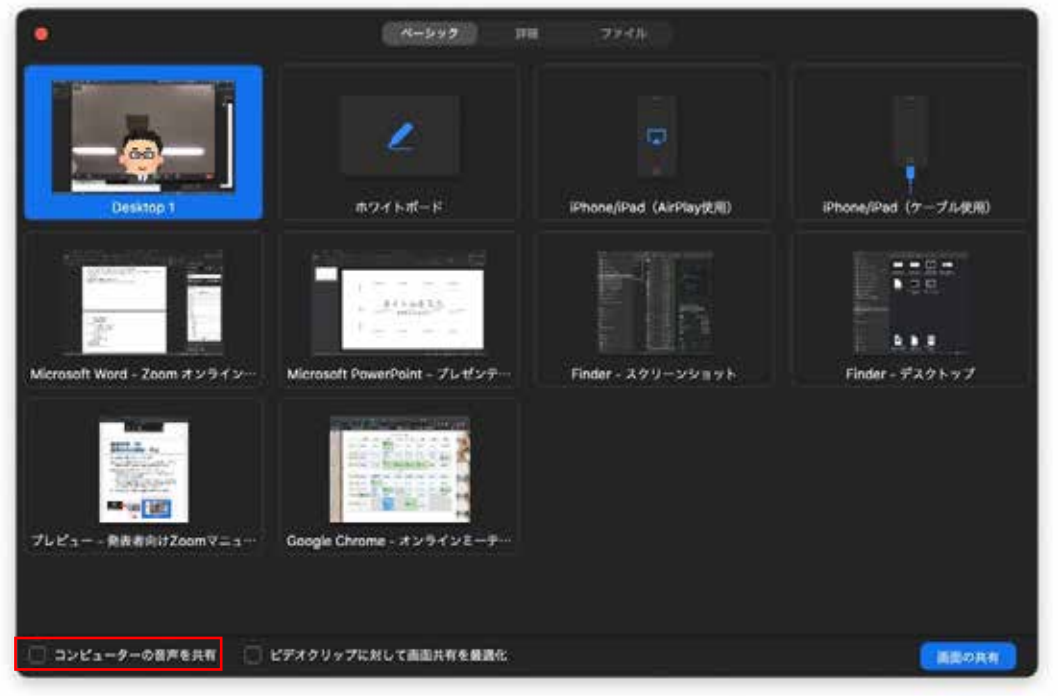

## 4) 配布資料の準備

画⾯共有で使⽤するスライド等の資料の他に、参加者にハンドアウトなど配布資料がある場合、Zoom のチャッ トウィンドウにファイルを添付する事で参加者に配布することができます。 留意事項として、送信先が「全員」(または「皆様」)になっている点を確認ください。

その他

発表時の邪魔にならないよう、PC のメール通知などの設定はオフにしましょう。特に音声を共有しているばあ い着信⾳も共有されてしまいます。

ミーティング開始

1 つの研究発表は 40 分間ですが、うち発表時間は 30 分を想定しています。タイムキーパーは研究発表終了の 5 分前と 1 分前に発表者に発表時間についての注意喚起をします。

資料の配付

開始時間を迎え参加者が集まった頃合いで、参加者に配布資料があることを告げ、チャット機能を使って配布し ます。留意事項として、送信先が「全員」(または「皆様」)になっている点を確認ください。

※ なお配布後にミーティングルームに入室した参加者は、先に行われたチャット履歴を見ることができません。 司会者補佐②(副)は遅れて入室した参加者宛にハンドアウトを送信するか 質疑応答の前に再度ハンドア ウトを配布します(その場に応じて臨機応変に対応ください)。

進行管理

発表の進行とあわせて以下の対応を行います。

- ・ 遅れて⼊室してきた参加者に対して、チャットウィンドウから配布資料を送付する
- ・ 発表者以外のユーザーが誤ってマイクをオン状態にしていた場合、ホスト権限で強制的にミュート(消音) する

質疑応答

発表が終了すると、そのまま質疑応答に移行します。 質疑応答は以下の進⾏ですすめられます。

- ・ 質疑応答は挙手ボタンを押下するか、挙手の姿をカメラに見せることで質問・コメントの意志を示すものと します。
- ・ 司会が⼝頭で質問の順番を割り振ります。
- ・ なお時間内に質問ができなかった⼈は別途、年次⼤会ポータルサイト内「5/16 個⼈研究発表・企画セッショ ン」 (http://www.james1985.org/members\_area/auth-annual/37th/auth/auth-meeting.html) ページ内の Google フォームから質問内容を送信することもできます。

研究発表の終了

質疑応答が終わると、研究発表の終了となります。

なお Zoom には拍手機能があります。会を盛り上げる為にも、拍手の意を伝える為に「拍手」ボタンをクリック しましょう。

研究発表の終了を参加者に伝え、次の発表の準備にかかります。

セッションの終了

第 37 回年次⼤会では、発表 2 つごとに懇談・休憩時間(10:20〜10:35/12:00〜12:15/16:30〜16:45)を設けて います。司会者補佐 2 名は、発表終了後も休憩時間が終了するまでミーティングルームに待機してください。

12 時 15 分および 16 時 45 分になったら、「時間となりましたので、これにてミーティングを閉じさせていただ きます」とアナウンスし、参加者に退出を促してください。「終了」ボタンをクリックし、さらに「全員に対して ミーティングを終了」として退出してください。休憩時間終了より前に参加者全員がミーティングルームから退 出した場合は、その時点でミーティングを終了して構いません。